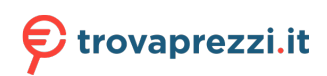

# **Screen InStyle Client**

### **Installation procedure**

1. Connect the USB cable.

Connect the USB cable between the USB downstream port of the computer and the USB upstream port of the monitor (or the USB-C connector if the monitor is equipped with the USB Type-C connector).

2. Double-click "setup.exe", and follow the on-screen instructions to install the software.

#### **Note**

• The "User Account Control" dialog box may appear. Click "Yes".

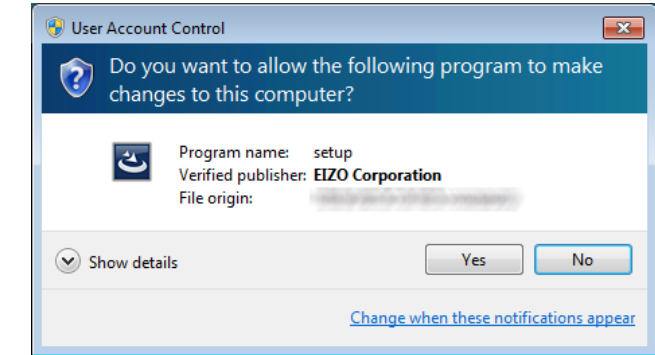

• If .NET Framework 4.6 or a later revision is not installed on your computer, the .NET Framework 4.6 installer starts. Follow the on-screen instructions to install. You may be prompted to reboot the computer after the installation is complete.

When the installation is complete, the Screen InStyle icon appears on the desktop and notification area.

### **Uninstallation procedure**

#### **●Windows 10**

- 1. Select "Start", "Settings", "System", then click "Apps & features".
- 2. Select "Screen InStyle" from the list, then click "Uninstall". Follow the on-screen instructions to uninstall the software.

### **●Windows 8.1**

- 1. Click  $\bigcirc$  at the bottom of the "Start" screen. The "Apps" screen appears.
- 2. Select "Windows System", "Control Panel", "Programs", then click "Uninstall a program".
- 3. Select "Screen InStyle" from the list, then click "Uninstall". Follow the on-screen instructions to uninstall the software.

### **Opening the screen**

Double-click the  $\blacksquare$  icon on the desktop or notification area.

### **Closing the screen**

Click  $\times$  at the upper right of the screen.

## **Troubleshooting**

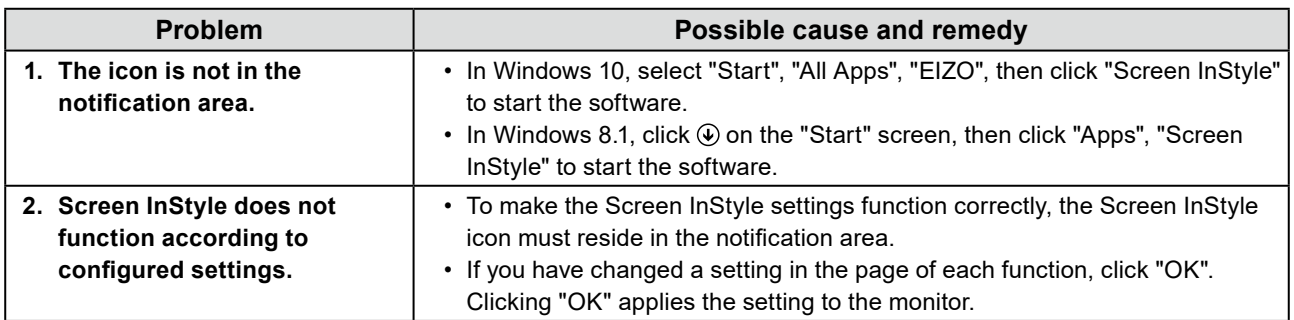

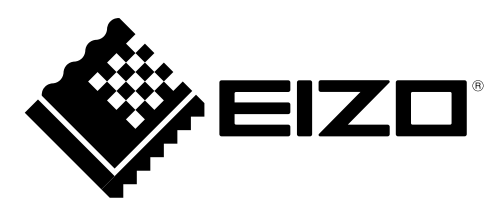